*Dealer Admin™*

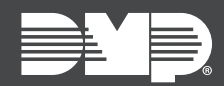

## **FEATURE UPDATE | OCTOBER 2019**

## **Version 2.34.0 Update**

Effective October 29th, 2019, Dealer Admin™ [\(dealer.securecomwireless.com\)](https://dealer.securecomwireless.com) is updated to Version 2.34.0. The following feature is available:

## **Feature**

## **Cellular Coverage Map**

View cellular coverage in a specific area. To view cellular coverage for all of your customers, complete the following steps.

- 1. Go to **Customers** and select **Show Map**.
- 2. Select the Cellular Coverage icon  $\mathbb{A}^{(s)}$ .
- 3. To view Verizon® coverage, select **Verizon LTE**. To not view coverage, select **None**. An option to view AT&T® coverage is coming soon.

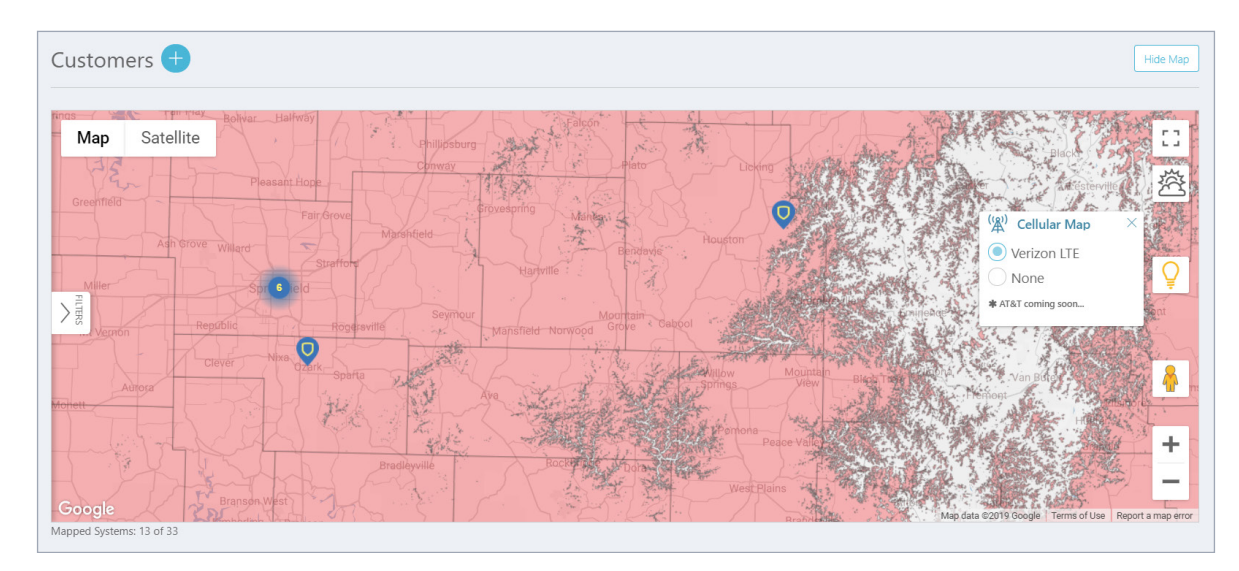

You can also view the cellular coverage map when adding or editing a system. To view cellular coverage when adding a system, complete the following steps.

- 1. Find the customer and select their name.
- 2. In **Systems**, press the Add icon.
- 3. Use the customer's billing address or clear **Use Billing Address** to manually enter the customer's location.
- 4. Under **Connection Type**, press **Cellular Coverage Map**.